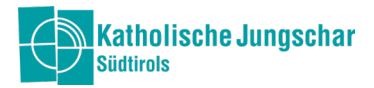

# Jungschar-Office

### Finanzelle Ansuchen - Laufende Tätigkeit

Unter dem Menüpunkt HAUSHALT erstellt ihr eine Vorkalkulation des neuen Jahres und versucht eure Finanzen zu planen. Es ist dies also ein sogenannter Haushaltsplan oder Jahresvoranschlag.

Unter dem Menüpunkt ANSUCHEN sucht ihr dann evtl. um jenen Betrag bei uns an, welcher als Differenz beim HAUSHALT herausgekommen ist, ihr könnt ihn dann in verschiedene Ansuchen aufteilen.

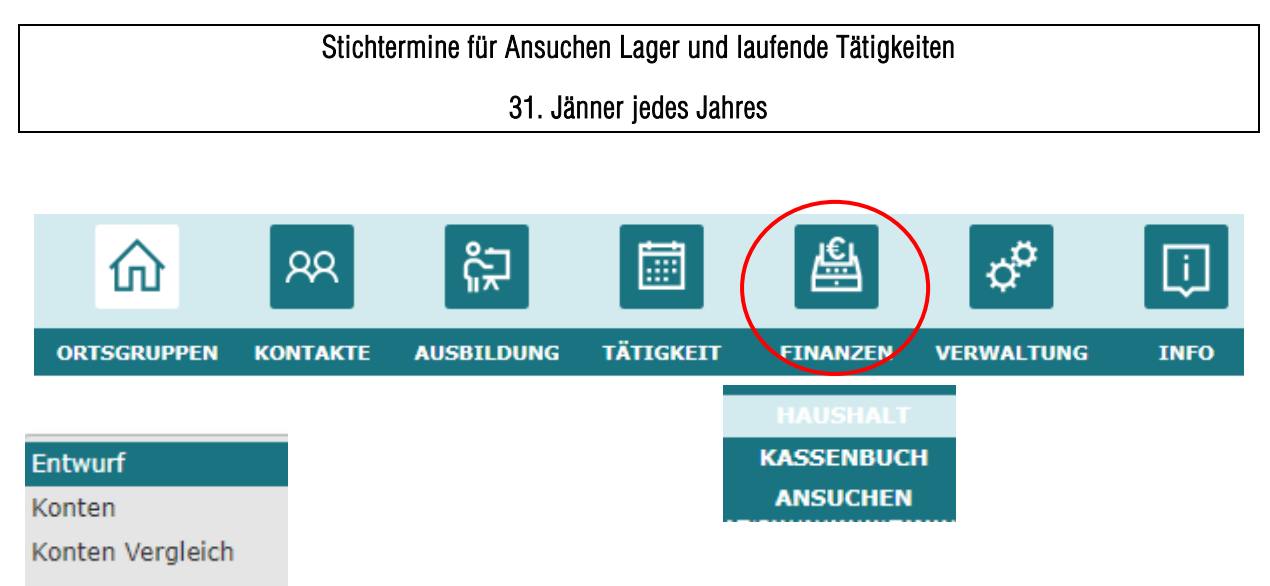

Im Modul FINANZEN unter dem Menüpunkt HAUSHALT eröffne ich mit +NEU einen neuen Haushaltsplan für das neue Jahr, z.B. 2023, dann Speichern.

In der unteren Bildschirmhälfte sieht man dann den erstellten Haushalt vom vorigen Jahr z.B. 2022 und den neuen Haushalt 2023. Unter Tätigkeitsvorschau Stichwortartig eure Gruppenstunden und Tätigkeiten auflisten. Wenn ihr uns einen ausführlichen Bericht schicken möchtet, könnt ihr unter Modul TÄTIGKEIT Dokumente die Tätigkeitsvorschau hinaufladen.

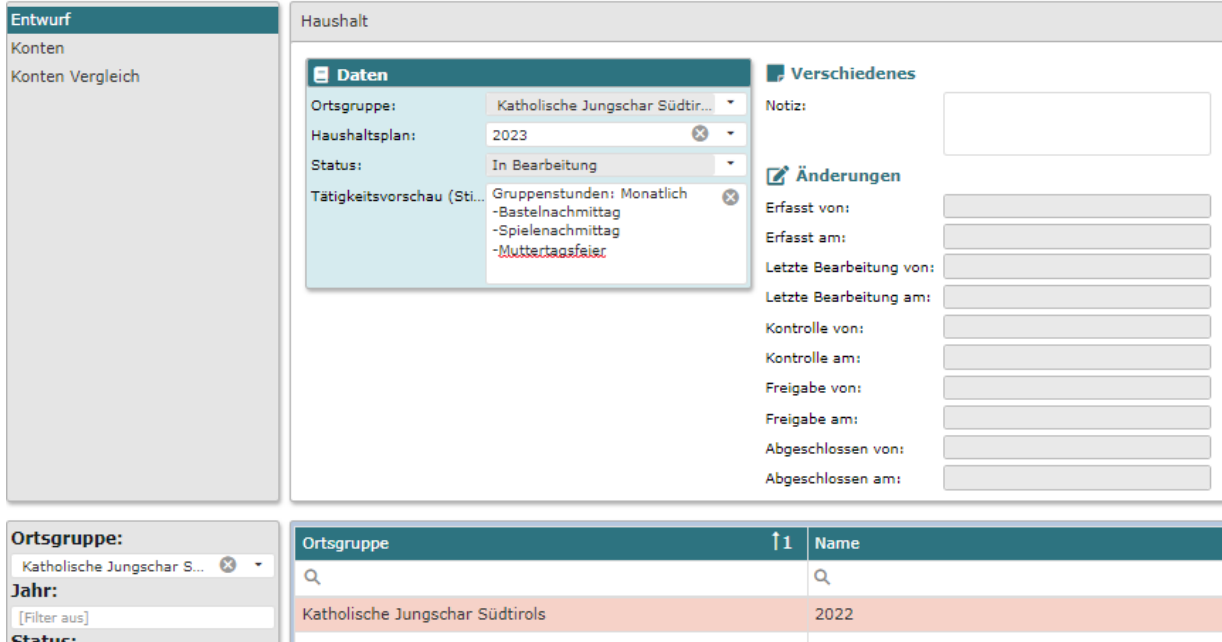

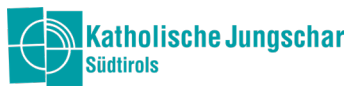

Zunächst seid ihr im Modus "Bearbeitung", d.h. ihr könnt den Haushaltsplan bzw. die Erstellung des Ansuchens bearbeiten.

In dieser Ansicht ist mit Datum ersichtlich, in welchem Modus sich das Ansuchen befindet und wer es bearbeitet hat.

Zum Bestätigen des Ansuchens müsst ihr nur mehr zum Modus Kontrolle. Somit kontrolliert das Büro das Ansuchen und wenn alles richtig ist, geben wir es frei.

Achtung: NICHT auf FREIGABE KLICKEN, das macht das Jungschar Büro!

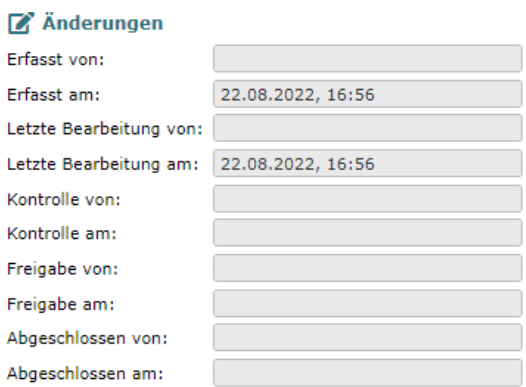

# Haushalt erstellen

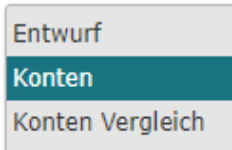

Nach Eröffnung des neuen Haushaltes klickt man auf dem Raster links oben "Konten".

Í

J

Dort erstellt man eine Vorkalkulation des neuen Jahres. Dies soll dabei helfen, eine gute Jahresfinanzierung zu erstellen. Es muss nicht in jedem Konto zwingend etwas stehen. Man klickt auf ein Buchungskonto (wird rosa) und gibt ein Betrag ein, dann auf Speichern klicken (oben rechts).

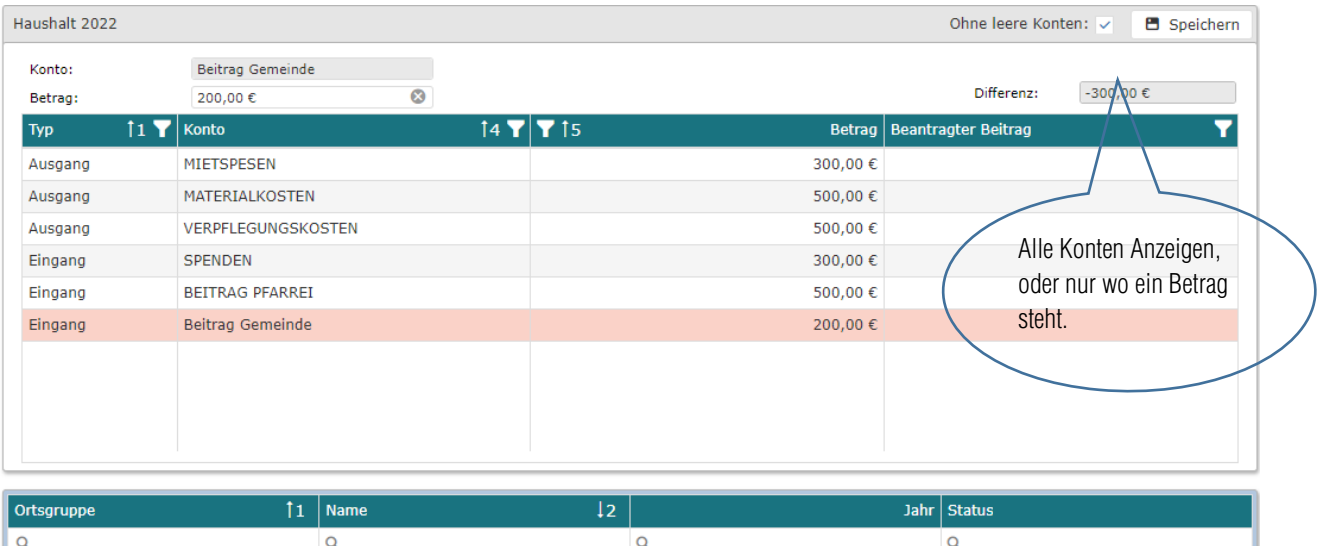

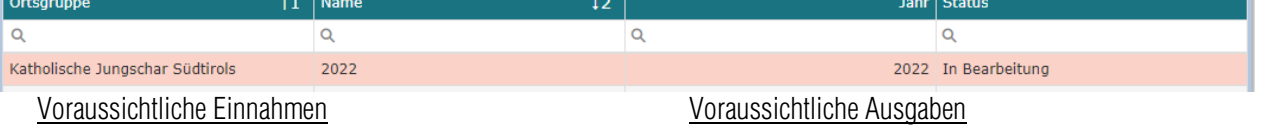

300€ Spenden 500€ Beitrag Pfarrei 200€ Beitrag Gemeinde Voraussichtliche Ausgaben

500€ Materialkosten. 500€ Verpflegungskosten 300€ Mietspesen

Die Differenz ist als "Jahresergebnis" (oben rechts) ersichtlich (z.B. 300€). Diese Differenz ist dann der Beitrag, für welchen die Ortsgruppe dann ansuchen kann. Bitte den Betrag merken, dies kann dann im Menüpunkt ANSUCHEN eingegeben werden!

Achtung: die Landesbeiträge werden beim ANSUCHEN automatisch eingetragen (siehe S.3)

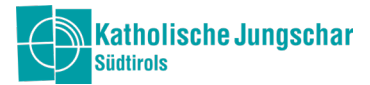

# Ansuchen erstellen

Der dritte Schritt ist jetzt das Ansuchen selbst. Man geht unter Modul FINANZEN, Menüpunkt ANSUCHEN.

Man klickt oben rechts auf + NEU.

Man gibt das Datum ein, wann man das Ansuchen beantragt hat (heutiges Datum).

Dann kommt der Betrag hinein, den ihr als Differenz beim Haushaltsplan, z.B. 300€, herausbekommen habt.

Haushalt: Das Jahr angeben.

Zum Schluss wählt man noch ein Konto aus, bei Beitrag laufende Tätigkeit bitte zu A, Nr. 3 gehen: BEITRAG laufende Tätigkeit und "speichern".

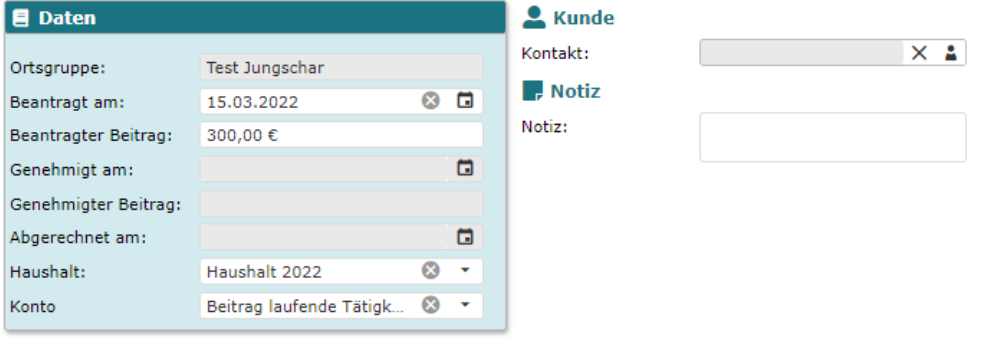

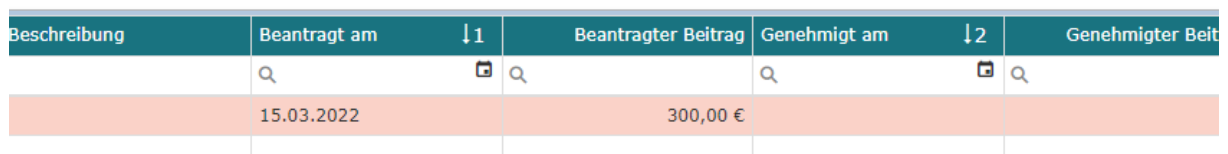

Um den Haushaltsplan zu bestätigen geht man nochmals zum Entwurf und klickt oben rechts auf Kontrolle.

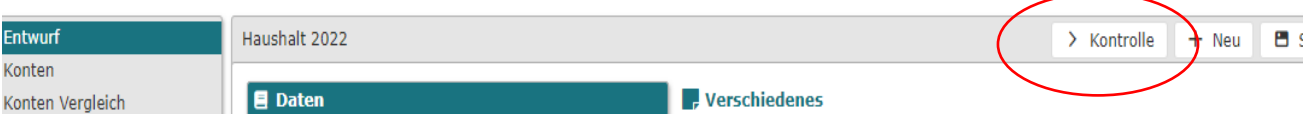

Somit heißt es für uns, dass das Ansuchen von eurer Seite fertig ist und wir kontrollieren dann das Ansuchen.

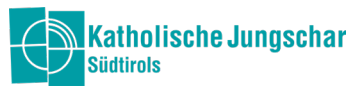

Als Kontrolle für euch sieht man (unter HAUSHALT, "Konten"), dass der Haushaltsplan passt, wenn der Differenzbetrag "0" ergibt. Wenn hier immer noch ein Minusbetrag stehen würde, könnt noch beispielsweise bei der Gemeinde angesucht werden.

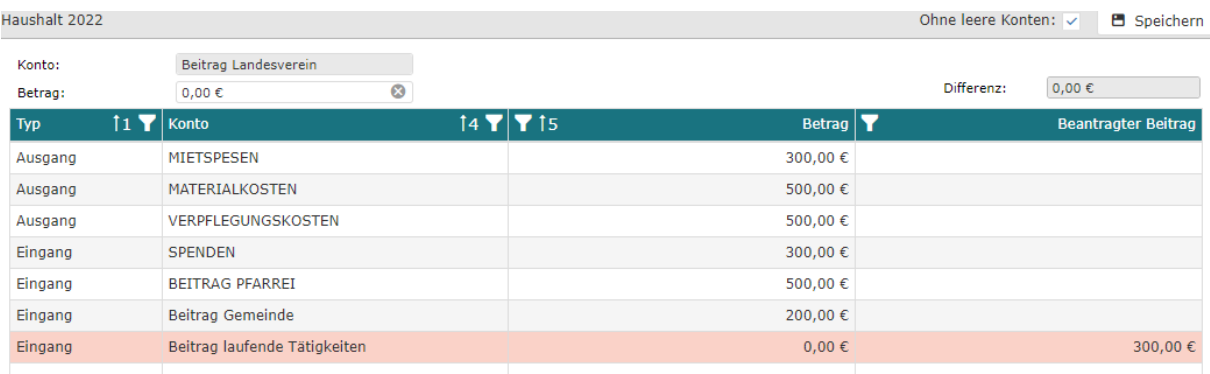

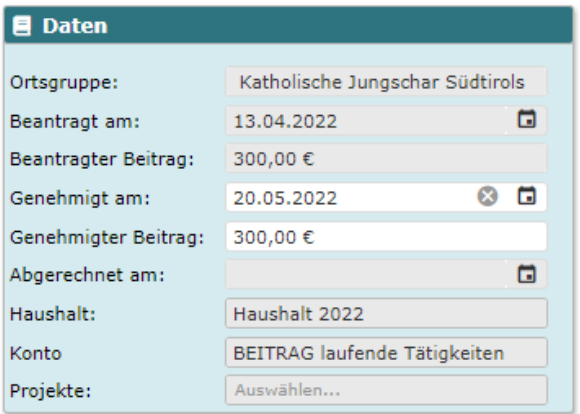

Ihr bekommt dann von uns eine E-Mail mit dem gewährten Beitrag, welcher auch in der Aufstellung unter ANSUCHEN aufscheint.

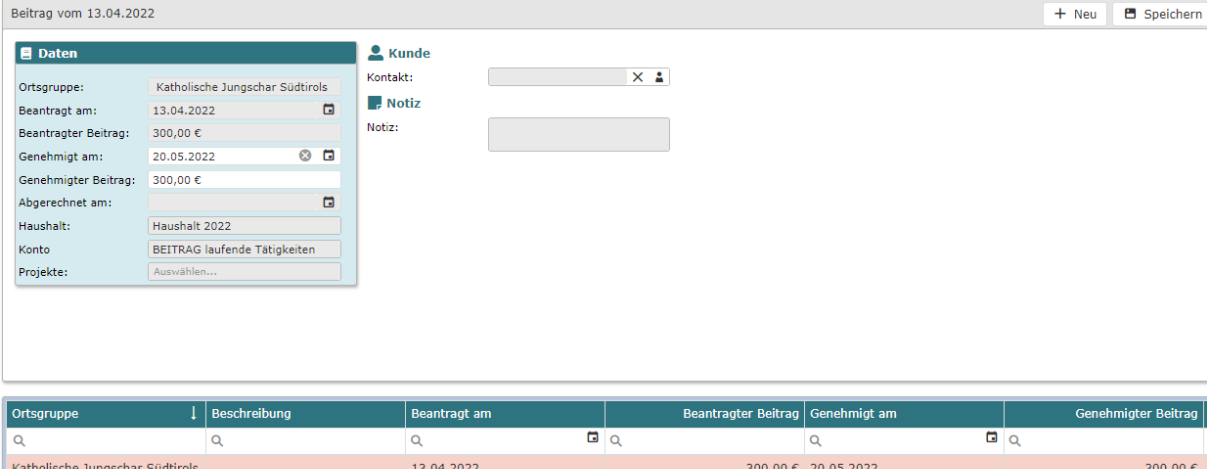

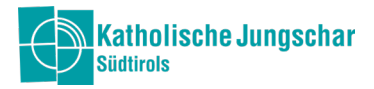

## Lager Ansuchen

Das Ansuchen Lager ist der Stichtermin der 31.Jänner jedes Jahres. Das Ansuchen ist nicht mehr in Formularform im Büro abzugeben, sondern im Jungschar Office mit 3 verschiedenen Schritten.

#### 1. Schritt

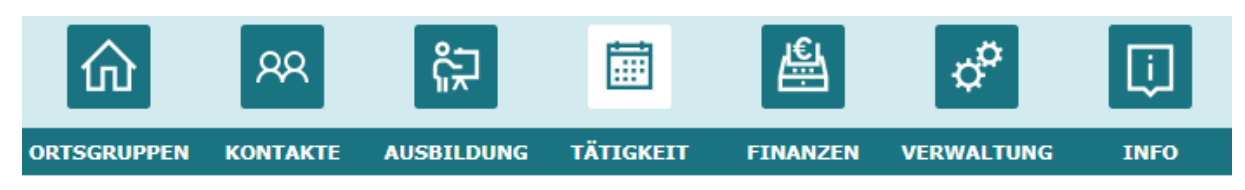

Im Modul TÄTIGKEITEN werden Allgemeine Informationen zum Lager eingegeben, damit wir wissen wo, wie lange und auch in welcher Gemeinde das Hütten- Zeltlager stattfindet.

Für das Ansuchen sind die Allgemeine Tätigkeitsdaten relavant, aber ihr könnt in diesem Modul auch genauere Details hinzufügen z.B. welche Gruppenleiter:innen oder welche Kinder mitfahren.

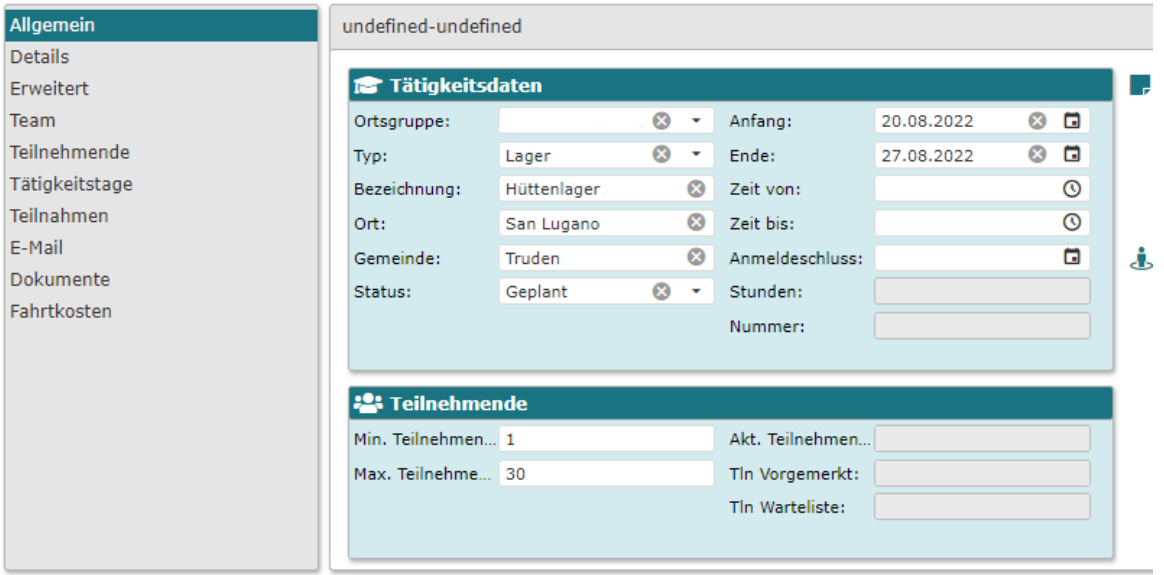

Damit wir wissen wer das Ansuchen gemacht hat, bitte beim Reiter "Team"

#### +NEU

Namen Auswählen und die Zuständigkeit "Antragsteller:in für Ansuchen"

Somit wissen wir wem wir kontaktieren können falls wir fragen dazu haben

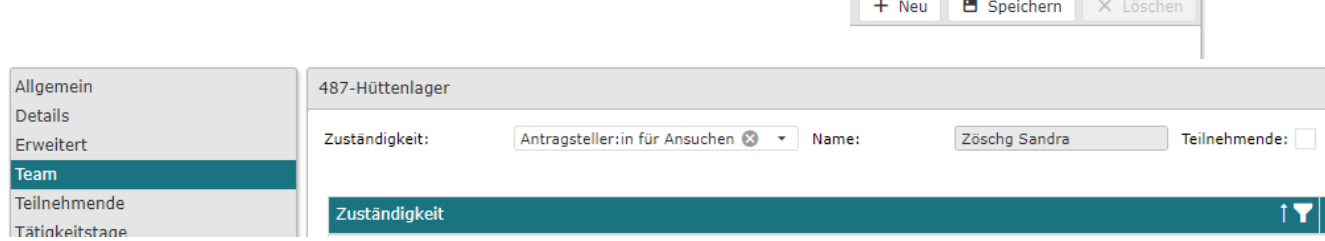

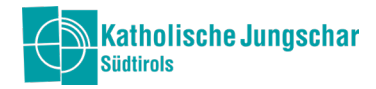

# 2. Schritt

Im Modul FINANZEN seht ihr ein neuen Menüpunkt "Projekte". Dort könnt ihr fürs Lageransuchen einen eigenen Haushalt erstellen, der mit dem Haupt-Haushalt verbunden ist. Es ist deshalb getrennt, damit man die genauen Einund Ausgänge fürs Lager sehen kann.

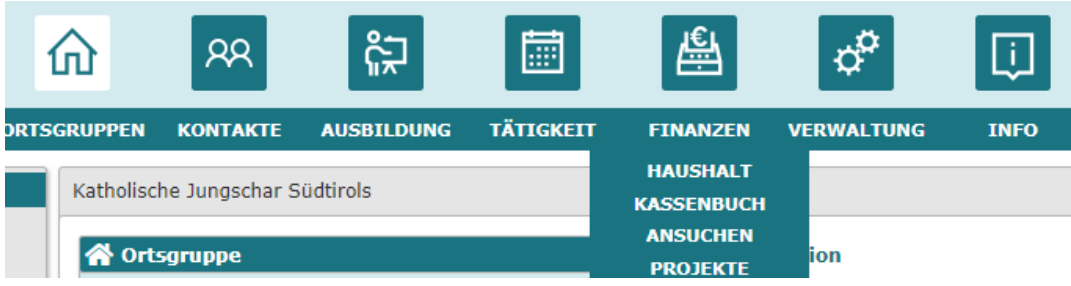

Beim Allgemeinen eröffnet ihr das Projekt. Z.B. ihr macht 1 Lager, das Jahr und Haushalt kommt automatisch raus und beim Typ müsst ihr "Lager" auswählen.

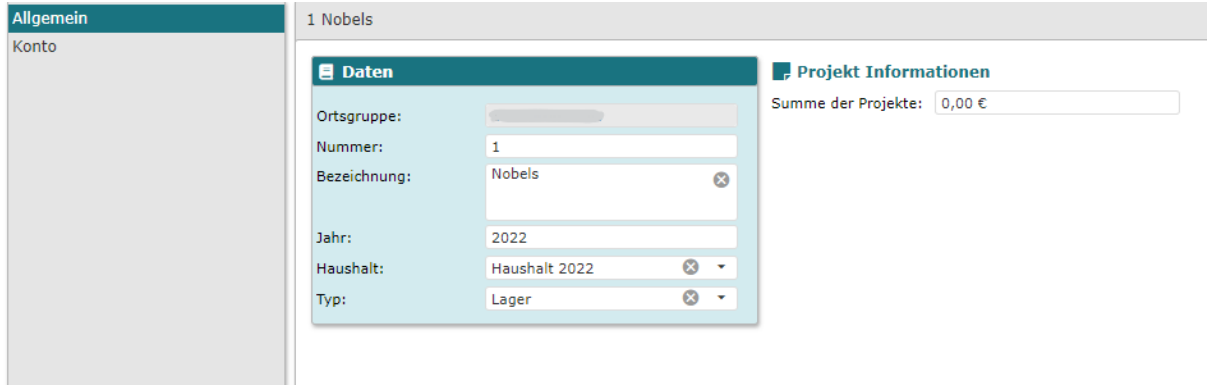

Das nächste ist die Vorkalkulation der Ein-und Ausgänge des Lagers.

Daraus ergibt sich dann eine Differenz, die ihr dann im Ansuchen direkt eintragen könnt.

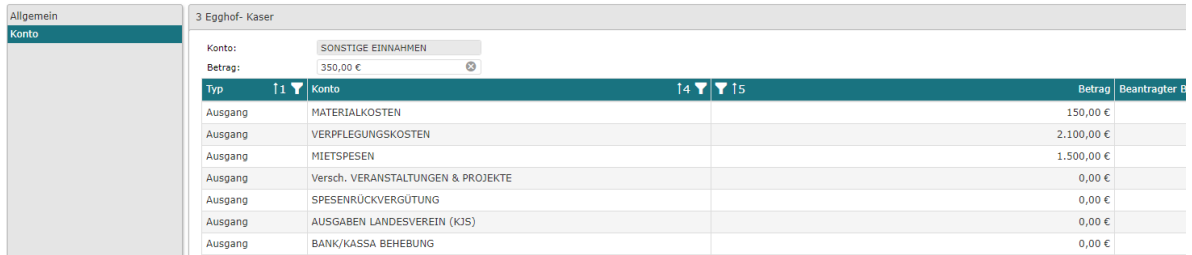

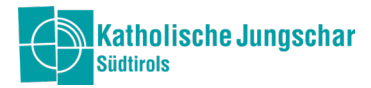

# 3. Schritt

Im Schritt 3 macht man das eigentliche Ansuchen mithilfe der ausgerechneten Informationen.

Im Menüpunkt Ansuchen

+ Neu

Bei "Beantragt am" und "Beantragter Beitrag" tragt ihr das Datum ein (heutiges Datum) und den Betrag für den ihr ansuchen möchtet.

"Genehmigt am" und "Genehmigter Beitrag" tragen wir im Büro ein. Das wäre der gewährte Beitrag, der ist für euch inzwischen gesperrt.

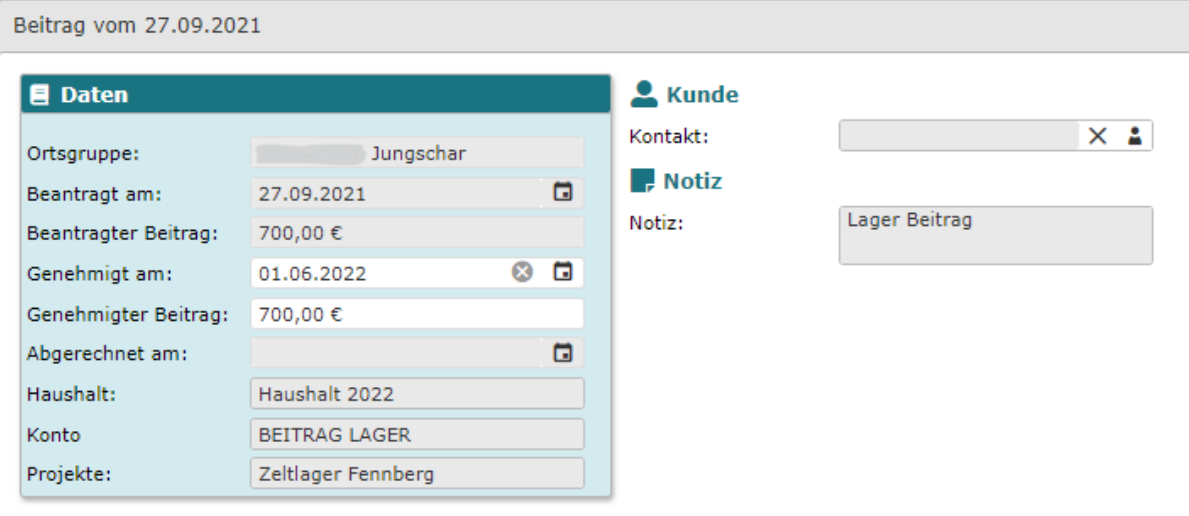

Haushalt: Kommt immer das aktuelle Jahr in dem ihr ansucht hinein z.B. heuer Haushalt 2023

Konto: BEITRAG LAGER

Projekte: wird das Projekt ausgewählt, das ihr angegeben habt.

Speichern

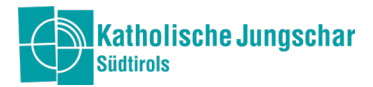

#### Rechnungslegung

Die Rechnungslegung kann direkt im Jungschar-Office unter dem Modul FINANZEN im Menüpunkt KASSENBUCH gemacht werden. Im Kassenbuch scheinen die einzelnen Ein-und Ausgänge auf, sodass diese direkt der Rechnungslegung zugeordnet werden können. Da jedes Monat die Bankbewegungen im Programm hinaufgeladen werden, hat man schon automatisch eine Zahlungsbestätigung von der Bank. Es fehlt dann nur noch der Beleg/Rechnung dazu, den ihr bei Dokumente hinaufladen könnt.

Bei den Spalten sieht man ein Klammer-Symbol, dort sehen wir, dass ein Beleg hinaufgeladen worden ist. Wir im Büro sehen uns die Rechnung an und wenn es den Kriterien entspricht, genehmigen wir den Beitrag für laufende Tätigkeiten oder fürs Lager. Beim Lager ist noch bei Projekte "Lager" auszuwählen.

Eine genauere Anleitung findest du im Office und auf unserer Homepage.

Sobald wir im Büro alles durchkontrolliert haben, erfolgt im Frühjahr dann die Auszahlung eures belegten Beitrages.